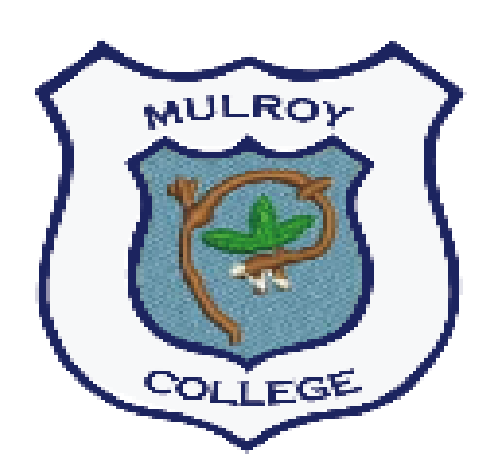

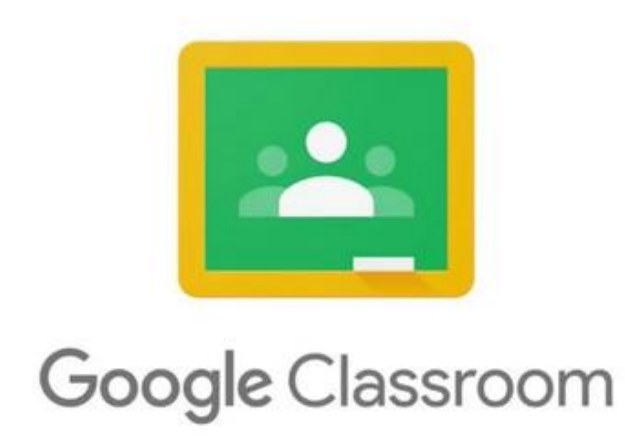

## **Student Access Guide - Mulroy College**

**This guide is split into two sections and is designed to help you get logged into your classes.** 

- **Section one covers accessing Classroom using a web browser on a laptop or desktop computer.**
- **Section two covers accessing Classroom using a mobile phone or tablet App.**

**Please note : School emails remain the property of Mulroy College and are strictly for the use of school business.**

## **Section 1 : Accessing Google Classroom from a web browser.** Visit **your Google drive by accessing your school account from your browser**

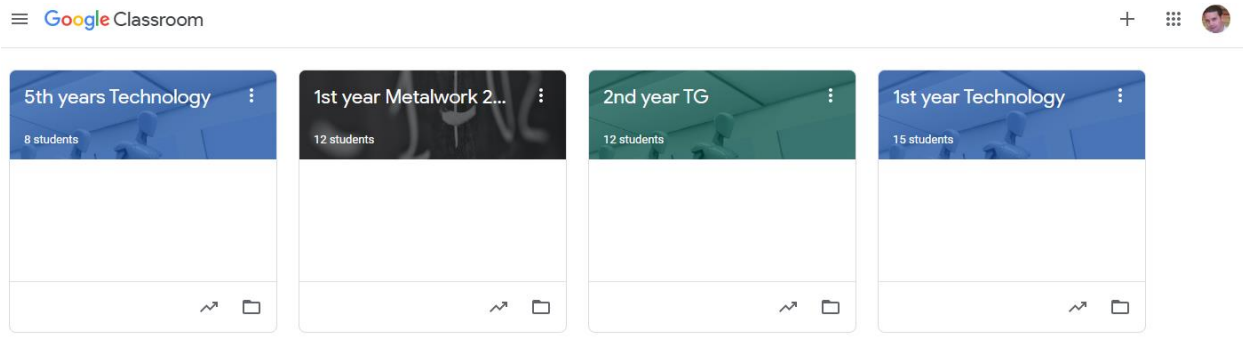

Sign in using your student email address e.g. **joebloggs2020@donegaletb.net** Click next, then enter your password.

If this is your first login you may be asked to accept the terms and conditions and to choose a new personal password.

Once you reach your email inbox, click the 'grid' menu in the top right corner (the 9 dots) Select '**Google Classroom**' from this menu.

 $\sim$ 

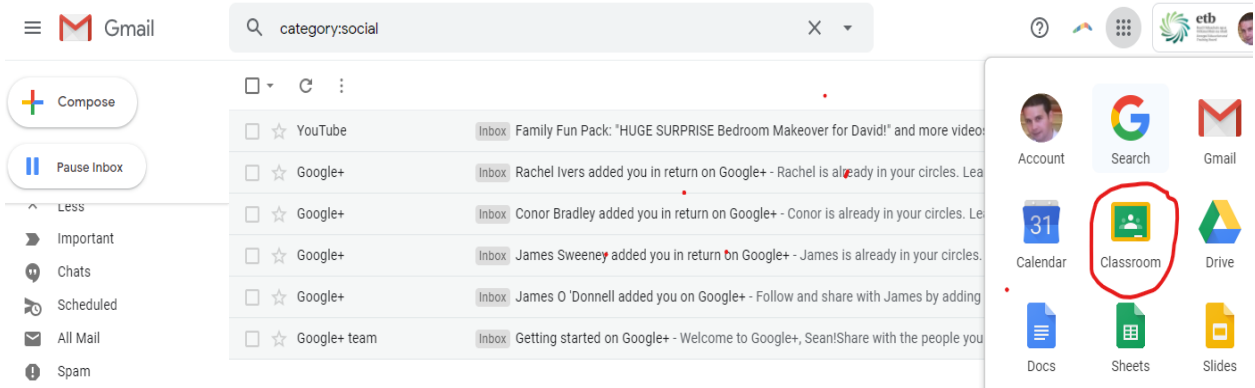

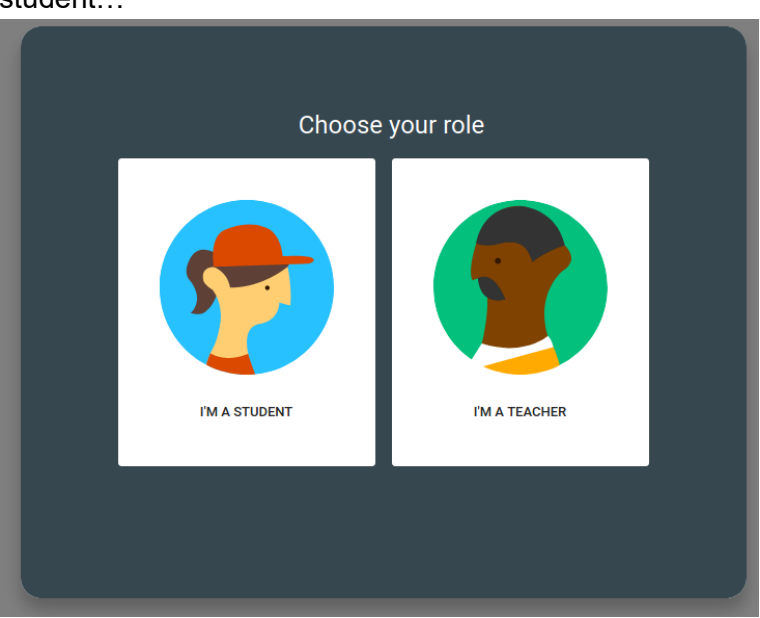

If this is your first time in Google Classroom you may need to confirm you're a student…

If you have been invited to join a class by your teacher you may see classes listed with the option to **Join** or **Decline** as shown across

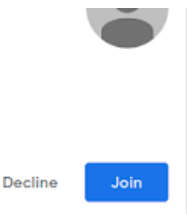

If your teachers have provided classroom codes to join a class you can click the **+** symbol in the top right corner and enter the code they provided.

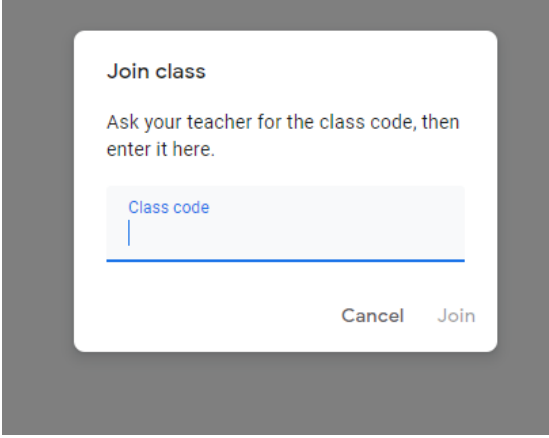

Once you have joined a classroom you can see the content feed under the '**Stream**' menu item. This is where your teacher will post content and material for your subject.

Under the '**Classwork**' tab you will see assignments and quizzes that your teacher has assigned to you.

Under the **'People**' tab you will see other students that have been enrolled in your class.

## **Section 2 : Accessing Google Classroom from an APP.**

Install the **Google Classroom** app from Google's **Play Store** on Android phones or from the **App Store** on iPhones.

Open the app, click '**Get Started**' and log in using your school email address and password.

If this is your first login you may be asked to accept the terms and conditions and to choose a new personal password.

Any classes you have already joined will appear as well as any classes you have been invited to join. To join a class using a Class Code provided by your teacher, click on the + symbol in the top right corner and enter the class code provided.

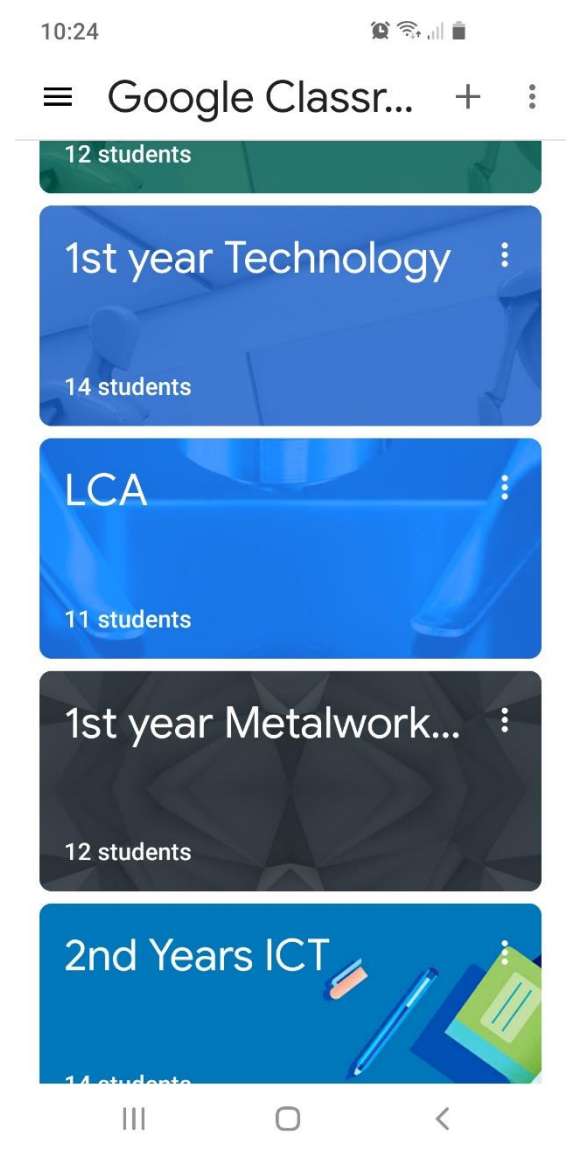

To enter a classroom simply click on its tile.

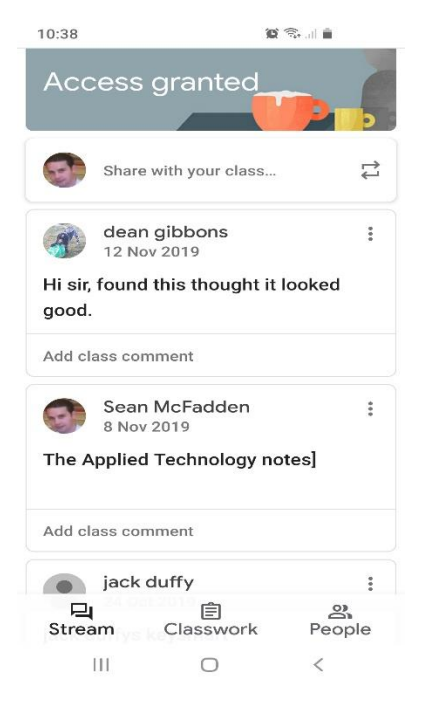

Once in a Classroom you can see the '**Stream**' page which contains all the content your teacher has posted for you, the '**Classwork**' tab has all assignments and quizzes that have been assigned and the '**People**' tab shows all students enrolled in your class.